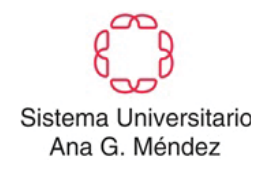

 **Vicepresidencia de Recursos Humanos División de Sistemas de Información** 

## **Manual de** *Kronos Mobile* **(Empleado)**

## **Instalación y Acceso**

1. En la tienda de aplicaciones en el dispositivo móvil celular (App Store **1994**,

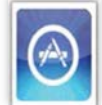

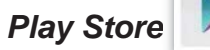

*Play Store* ), escriba en la barra de búsqueda– *Kronos Mobile.*

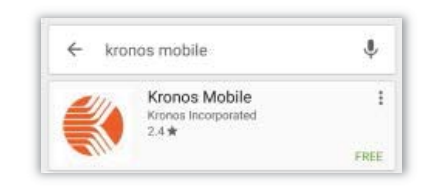

2. Al seleccionar el aplicativo presione el botón de *Install* para instalar. Luego presione el botón de *Accept*, para abrir el aplicativo en presione *Open* o en el icono creado en su celular

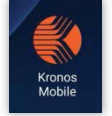

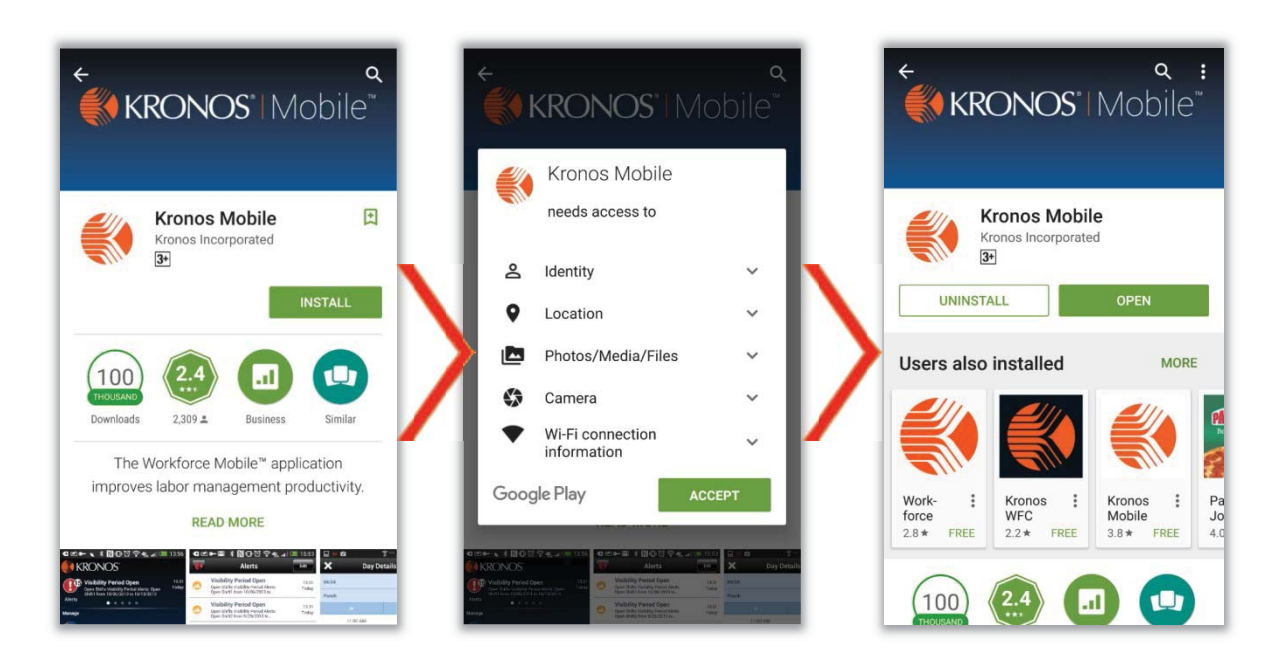

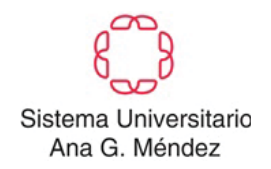

3. Antes de acceder a su información, al seleccionar el aplicativo debe definir el servidor del UAGM (*https://kronos.uagm.edu/wfc*) para luego conectarse a su información como empleado(a).

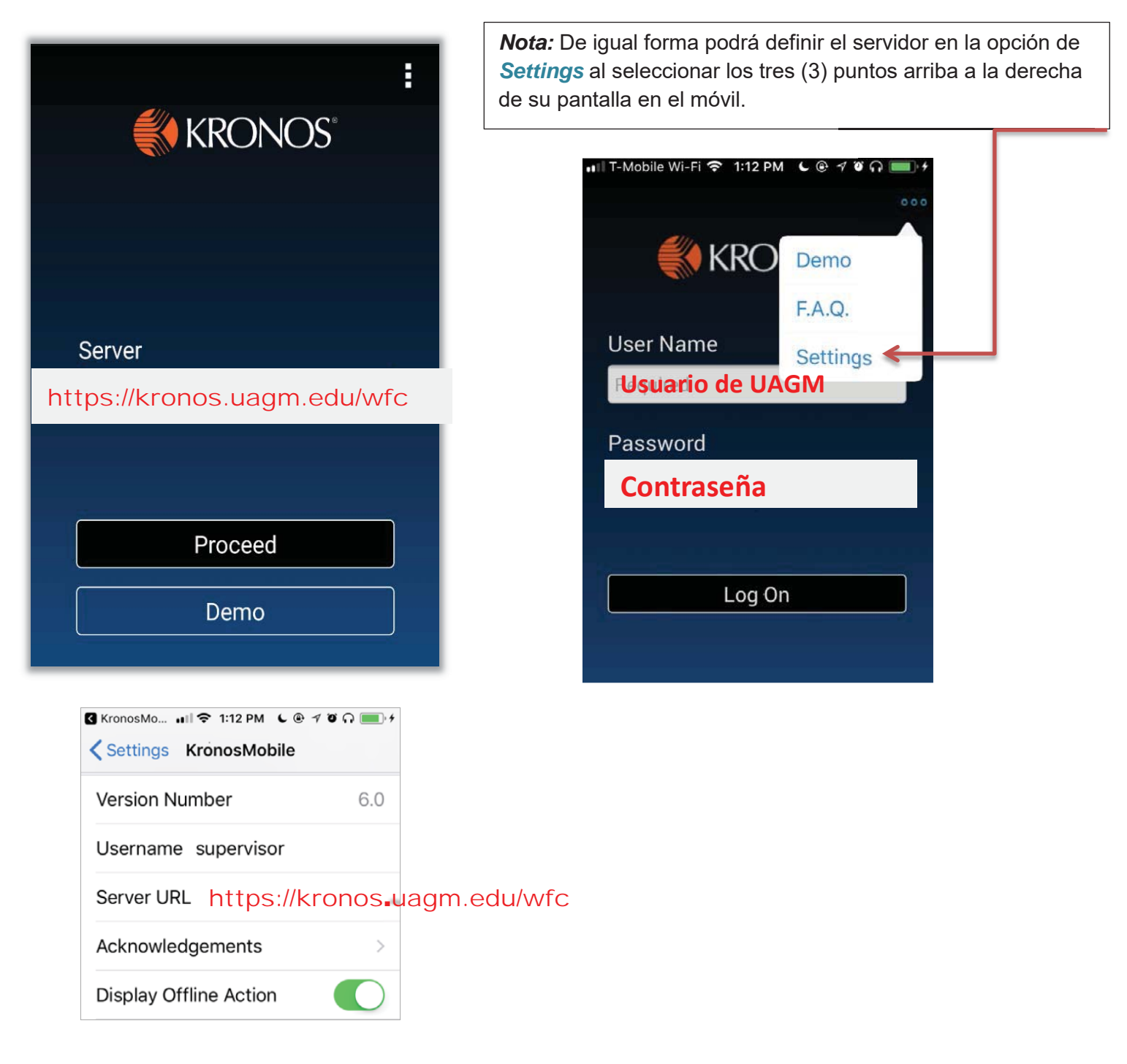

4. Luego de definir el enlace del servidor podrá acceder con su nombre de usuario y contraseña de su cuenta de dominio UAGM.

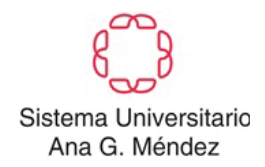

 **Vicepresidencia de Recursos Humanos División de Sistemas de Información** 

## **Pantalla Principal**

En esta pantalla tendrá las opciones de ver su información como empleado.

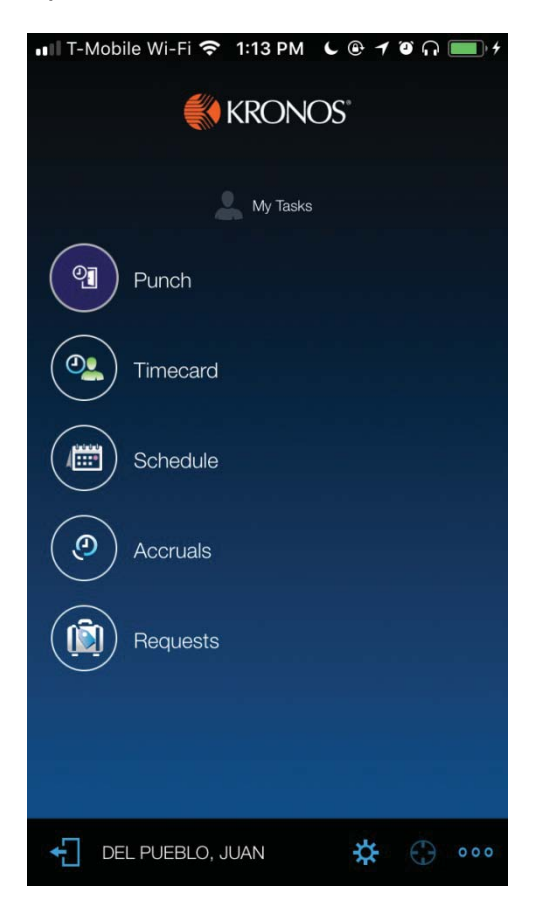

• *Punch*- podrá registrar asistencia luego que seleccione esta opción.

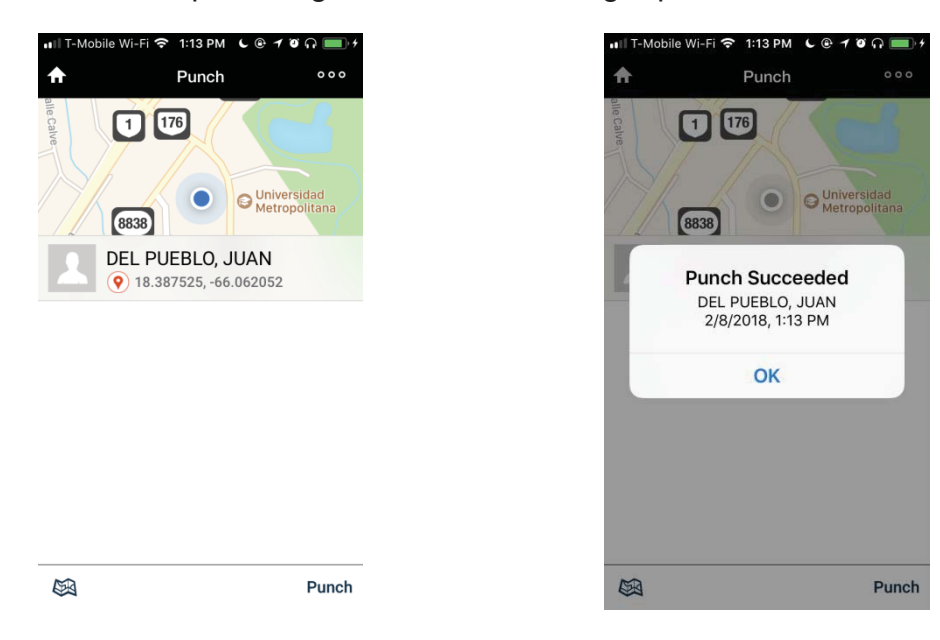

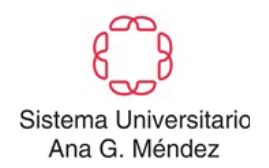

## **Vicepresidencia de Recursos Humanos División de Sistemas de Información**

• *Timecard*- podrá ver su asistencia de dos periodos de nómina, de acuerdo a la fecha que seleccione al acceder a esta opción.

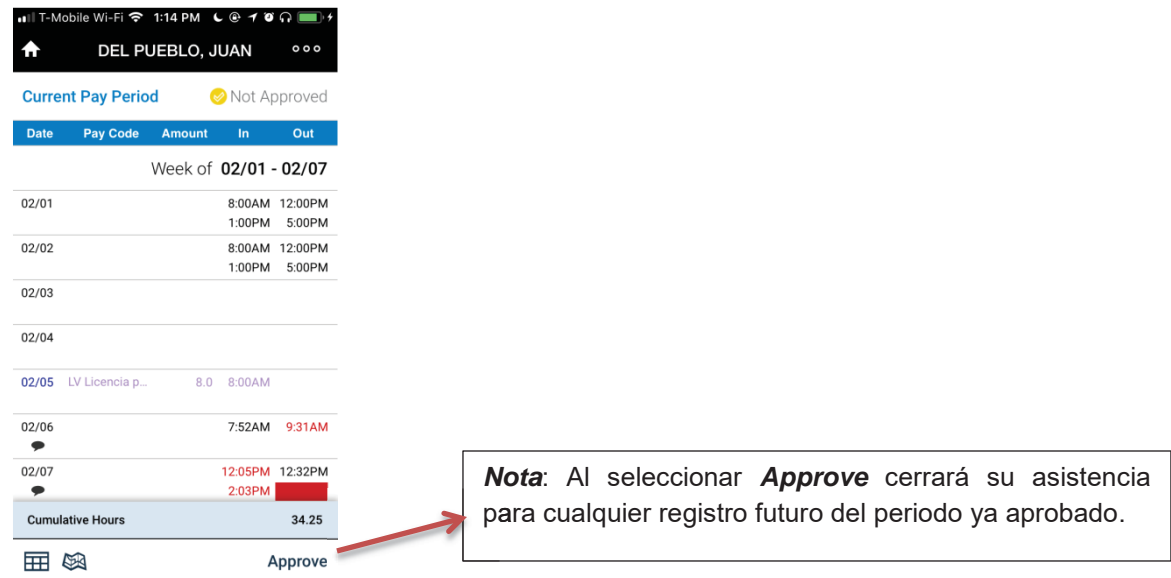

• *Schedule*- en esta opción verá el horario de trabajo que su supervisor le tiene asignado y autorizado a trabajar.

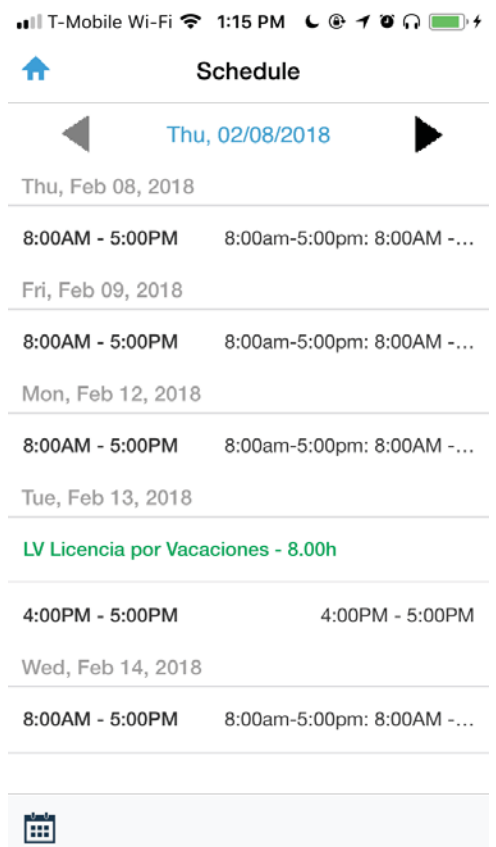

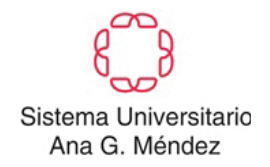

• *Accruals*- podrá confirmar su balance disponible por licencias de enfermedad o vacaciones, luego de seleccionar la fecha que desea.

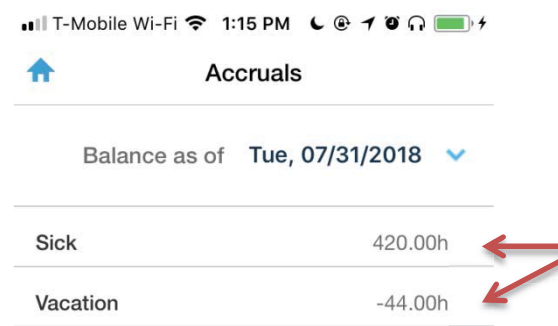

*Nota*: Para la exactitud de su balance disponible, el mismo es presentado en **horas**.

- *Requests* podrá completar su solicitud de vacaciones electrónicamente y le mostrará las solicitudes anteriores que ha realizado. Para comenzar una nueva solicitud debe:
	- **a.** seleccionar la opción de suma (+)

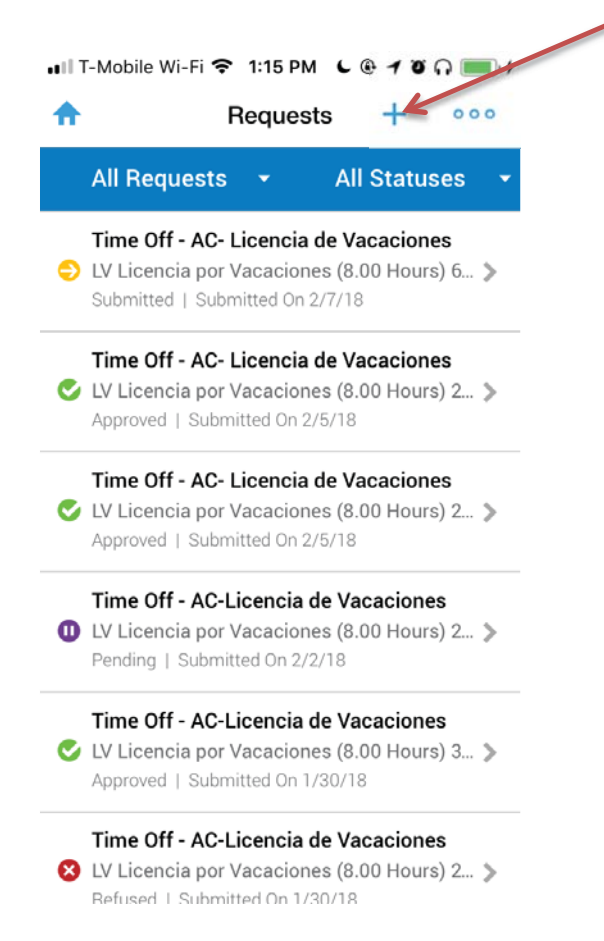

**b.** luego seleccione *Time Off* y el *checkmark*.

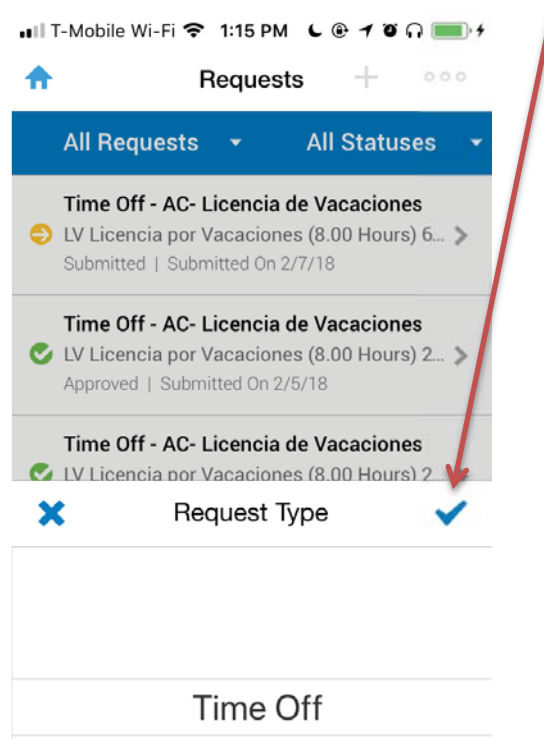

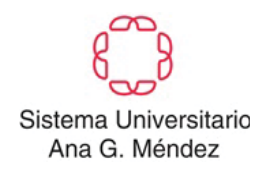

**c.** Debe completar los campos de acuerdo a las fechas, horario y horas de usted como empleado.

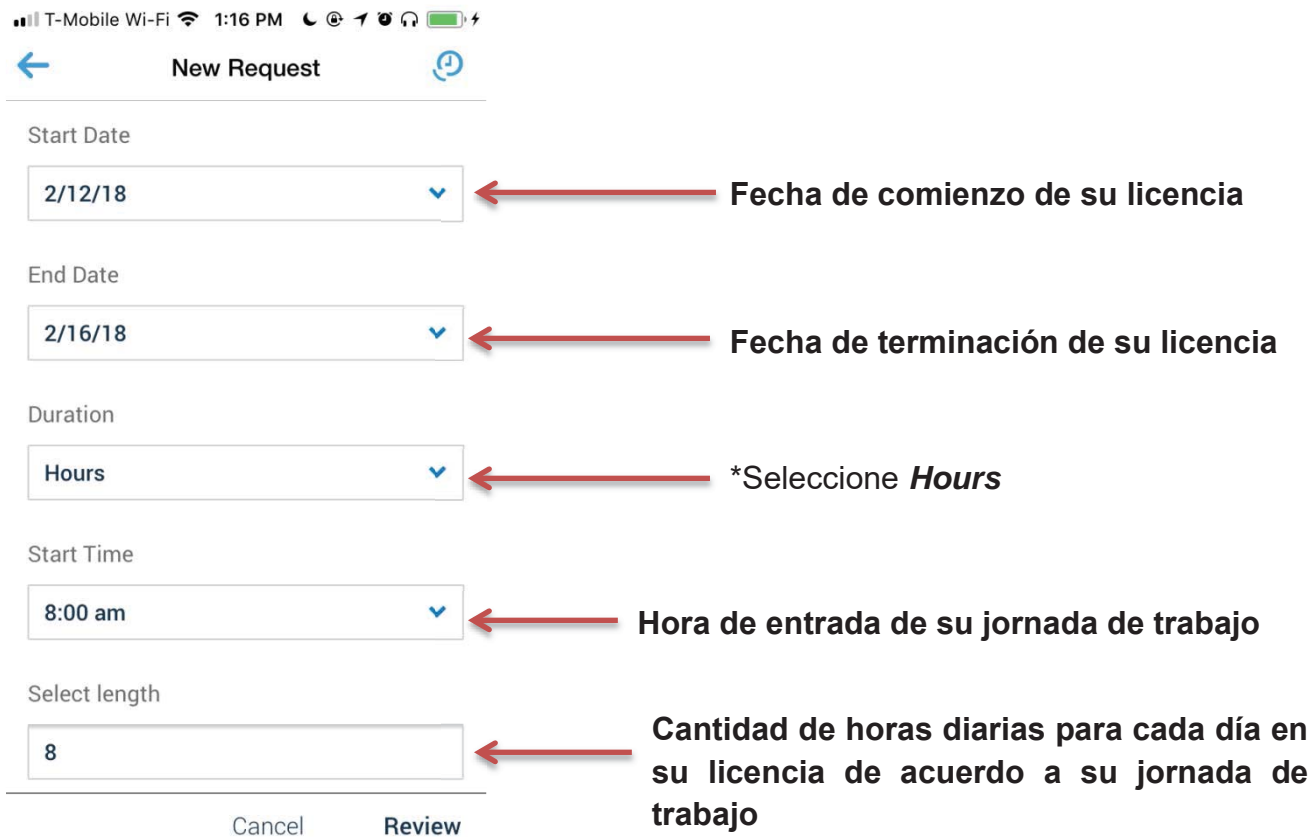

Luego de seleccionar *Review* podrá revisar su solicitud de licencia y de estar correcta la puede completar la misma en la opción de *Submit*.

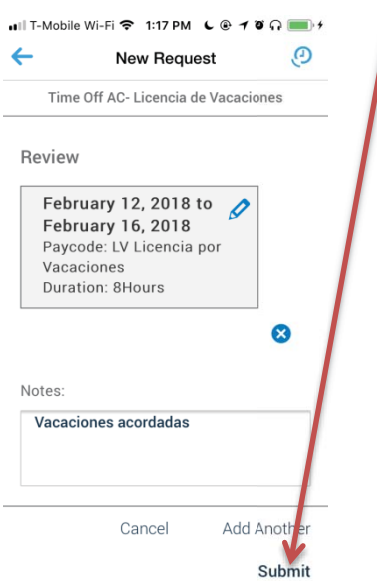